# TU Ilmenau Cloud Benutzerhandbuch

Version vom 10.07.20 (NC 18) Autor: Dr. A. Fleischer, UniRZ, TU Ilmenau Kontakt: cloud@tu-ilmenau.de

# Inhalt

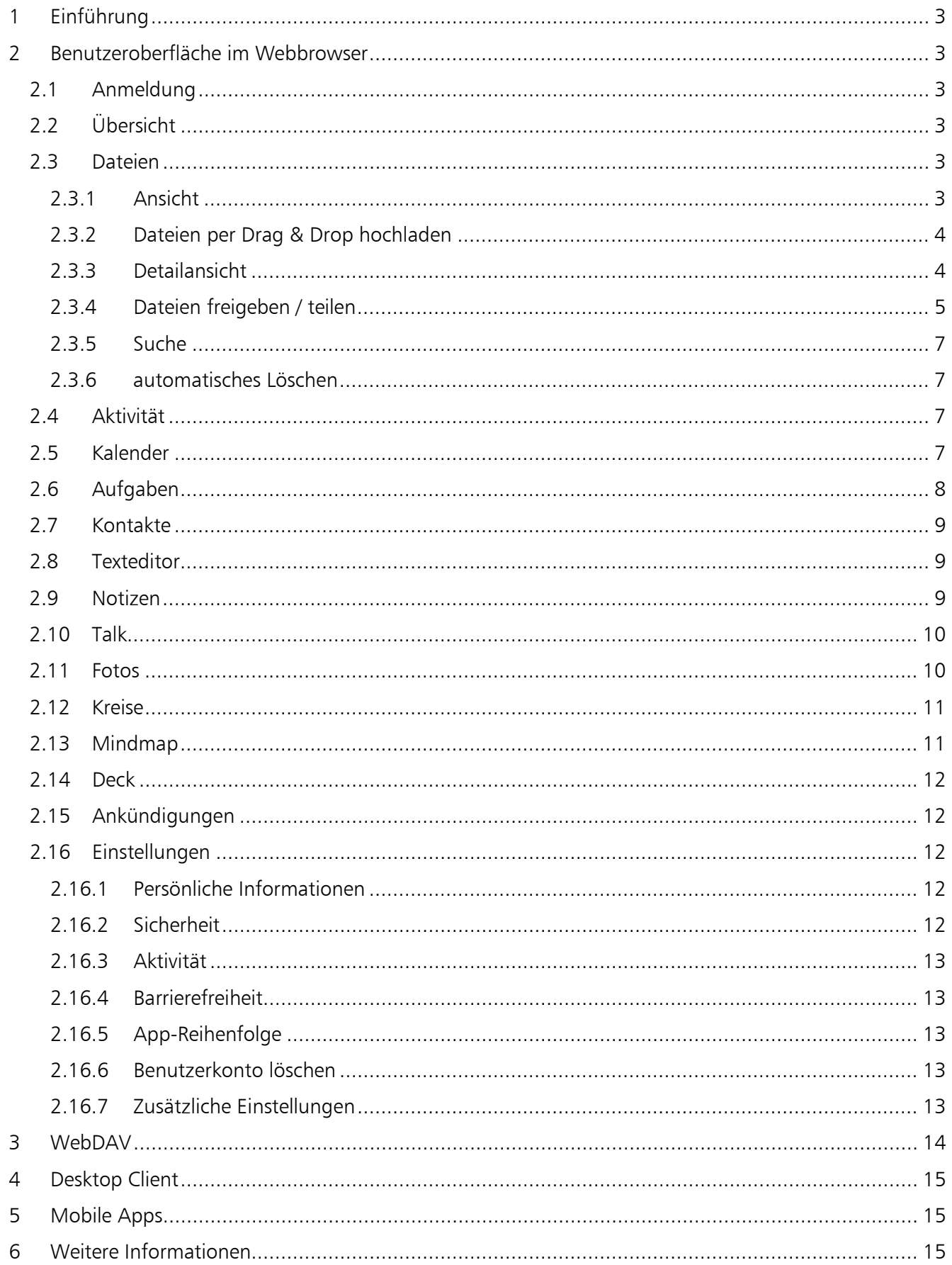

# <span id="page-2-6"></span>1 Ältere Dateien im Papierkorb werden automatisch entfernt, sofern der Speicherplatz knapp wird.

# <span id="page-2-0"></span>1 Einführung

Der Dienst "TU Ilmenau Cloud" ermöglicht das Ablegen von Dateien, das Synchronisieren von Dateien auf verschiedenen Geräten sowie das Teilen von Dateien mit Anderen. Weiterhn ist die Verwaltung von Terminen, Kontakten, Aufgaben und Notizen und Kommunikation per Chat oder Audio/Video möglich. Es basiert auf der Open Source Plattform Nextcloud.

# <span id="page-2-1"></span>2 Benutzeroberfläche im Webbrowser

TU Ilmenau Cloud ist unter der URL [https://cloud.tu-ilmenau.de](https://cloud.tu-ilmenau.de/) erreichbar.

# <span id="page-2-2"></span>2.1 Anmeldung

Die Anmeldung erfolgt mit Ihrem Uni-Account (Benutzername und Passwort).

Sie können sich in den Einstellungen zusätzliche Passwörter für verschiedene Apps/Geräte generieren, so dass Sie beispielsweise bei Nutzung auf einem mobilen Gerät dort nicht das Passwort zu Ihrem Uni-Account hinterlegen müssen, siehe [2.16.2.](#page-11-4)

Optional ist es möglich, eine Zweifaktor-Authentifizierung einzuschalten, siehe [2.16.2.](#page-11-4)

# <span id="page-2-3"></span>2.2 Übersicht

₹

Im folgenden Bild ist der obere Bereich von Nextcloud dargestellt:

 $\ddot{\mathbf{C}}$ 名 晉 Alle Dateien 55 合  $(+)$ (C) Neueste  $\blacksquare$ Schnitzeln<br>Homming Testdokument.txt Die grüne Leiste am oberen Rand dient der Auswahl der aktiven App (linker Bereich) und stellt grundsätzliche Funktionen, wie Suche und persönliche Einstellungen zur Verfügung (Lupe bzw. Zahnrad

im rechten Bereich). Die Reihenfolge der App-Symbole kann in den persönlichen Einstellungen geändert werden.

# <span id="page-2-4"></span>2.3 Dateien

In der App "Dateien" können Dateien hoch- und heruntergeladen, in Ordnern organisiert und für andere Benutzer freigegeben werden. Dateien können mit Tags kategorisiert werden und kommentiert werden. Sofern ausreichend freier Speicherplatz zur Verfügung steht, werden auch vorhergehende Versionen von Dateien aufbewahrt.

# <span id="page-2-5"></span>2.3.1 Ansicht

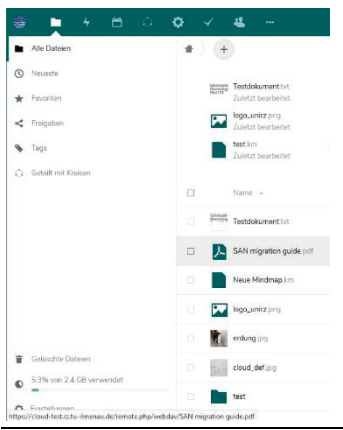

Im linken Bereich des Fensters kann ausgewählt werden, nach welcher der angegebenen Kategorien die Dateien angezeigt werden, beispielsweise mit "Aktuelle" nur Dateien, die vor kurzem aktualisiert wurden.

Weiterhin befinden sich links unten der Papierkorb, über welchen gelöschte Datei wiederhergestellt werden können<sup>[1](#page-2-6)</sup>, die Anzeige des freien und benutzten Speicherplatzes und es können die Einstellungen für diese App (Anzeige versteckter Dateien, Anzeige des "Umfangreichen Modus", URL für WebDAV (siehe [3\)](#page-13-0)) aufgerufen werden.

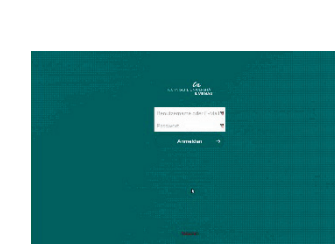

Im oberen Teil des Bereichs wird, ausgehend vom Startverzeichnis (das Haus-Symbol), der aktuelle Pfad angezeigt. Durch einen Klick auf den angezeigten Ordnernamen (z.B.

"Photos" im Bild) ist es möglich, in die übergeordneten Ebenen zu wechseln. Dahinter befindet sich das "Teilen"-Symbol zum Aufruf der Freigabeeinstellungen und das "+"-Symbol, mit welchem Dateien hochgeladen und neue Ordner und Textdateien angelegt werden können. Weitere Dateitypen können hier je nach installierter App angelegt werden, dies wird in der jeweiligen App beschrieben.

Darunter befindet sich ein bearbeitbarer Bereich, der den Inhalt der Datei "Readme.md" im aktuellen Verzeichnis anzeigt. Existiert diese Datei nicht, wird Sie durch einen Klick auf "Notizen, Listen oder Links hinzufügen..." erstellt. Dieder Bereich kann durch die Deaktivierung des "Umfangreichen Modus" in den Einstellungen abgeschaltet werden.

Darunter wiederum werden die zuletzt verwendeten Dateien für einen schnelleren Zugriff angezeigt.

Im Hauptbereich des Fensters wird die Liste der Ordner und Dateien angezeigt. Ein Klick auf das Symbol vor einer Datei wählt diese aus oder ab (in der Titelzeile über der Dateiliste werden in diesem Fall die Anzahl der ausgewählten Dateien und die möglichen Operationen für alle ausgewählten Daten angezeigt), ein Klick auf den Dateinamen öffnet die Datei in der Vorschau, dem Editor oder startet das Herunterladen der Datei.

Hinter dem Namen der Datei befinden sich ein "Teilen"-Symbol, welches die Freigabeeinstellungen aufruft, und ein Symbol mit 3 Punkten, welches ein Menü öffnet (das Menü kann alternativ auch per Rechtsklick auf den Dateinamen geöffnet werden). Über dieses Menü können mit "Details" die Eigenschaften der Datei angezeigt werden, sowie die Datei umbenannt, verschoben, kopiert, heruntergeladen und gelöscht werden.

# <span id="page-3-0"></span>2.3.2 Dateien per Drag & Drop hochladen

Zum Hochladen von Dateien können diese aus dem Dateimanager, z.B. dem Windows Explorer, direkt in den Hauptbereich oder in einen der aufgelisteten Ordner gezogen werden. Wo die so hochgeladenen Dateien abgelegt werden, wird farblich hervorgehoben. Dies funktioniert auch mit kompletten Ordnern.

# <span id="page-3-1"></span>2.3.3 Detailansicht

Die Detailansicht für eine Datei öffnet sich im rechten Teil der Seite. Im oberen Bereich wird eine Vorschau oder das Symbol der entsprechenden Datei angezeigt. Darunter ein Stern, womit die Datei zu den Favoriten hinzugefügt werden kann, die Größe und das Änderungsdatum der Datei. Über das "Tags" Symbol können die Tags angezeigt und weitere Tags vergeben werden. Diese "Tags" können frei selbst vergeben werden, lediglich eine wenige Tags sind für das automatische Löschen vordefiniert (siehe [2.3.6\)](#page-6-1), und können im Weiteren verwendet werden, um die Dateiliste zu filtern.

Die darunter stehenden Schaltflächen "Chat", "Aktivität", "Kommentare", "Teilen" und "Versionen" schalten jeweils die Ansicht darunter um. "Aktivität" zeigt alle Änderungen der Datei oder der Einstellungen zu der Datei an, unter "Kommentare" bzw. "Chat" ist es möglich, Kommentare zu dieser Datei zu hinterlassen und zu lesen (was vor allem bei geteilten Dateien sinnvoll ist), "Versionen" zeigt die Vorgänger-Versionen der Datei an, mit der Möglichkeit, diese Herunterzuladen (Klick auf den Pfeil) oder eine Vorgängerversion wieder herzustellen (Klick auf den Kreispfeil hinter der Version). Bei einigen Dateien (z.B. Bildern) können auch die Metadaten angezeigt werden.

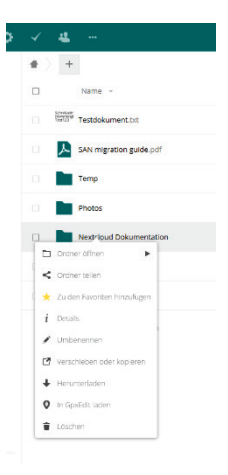

#### <span id="page-4-0"></span>2.3.4 Dateien freigeben / teilen

#### *2.3.4.1 Allgemeine Vorgehensweise*

Mit Hilfe von "Teilen" kann eingestellt werden, wer Zugriff auf die ausgewählte Datei bzw. den ausgewählten Ordner bekommen soll. Beim Teilen von Ordnern gilt die Zugriffsberechtigung dabei für alle Dateien im Ordner und Unterordner. Es gibt es 2 Möglichkeiten:

• Soll die Datei innerhalb der TU Ilmenau geteilt werden, kann über das Suchfeld direkt nach entsprechenden Nachnamen, der E-Mail Adresse oder dem Benutzernamen gesucht werden und die Freigabe durch einen Klick auf einen Eintrag in der Ergebnisliste eingerichtet werden. Dieses Suchfeld ist auch zu verwenden, wenn die Freigabe für bestimmte Kreise (siehe [2.12\)](#page-10-0) erfolgen soll, dann ist der Name des Kreises einzugeben.

In der angezeigten Vorschlagsliste muss der entsprechende Name angeklickt werden, damit dieser übernommen wird.

Über ein entsprechendes Auswahlfeld kann angegeben werden, ob die Datei auch bearbeitet oder nur gelesen werden kann, das 3-Punkte-Menü öffnet weitere Konfigurationsmöglichkeiten und die Möglichkeit, die Freigabe wieder aufzuheben.

Derjenige, mit welchem die Datei oder der Ordner geteilt wurde, wird per E-Mail informiert (was aber, je nach Einstellung des Empfängers, nicht sofort passiert) und findet die Daten nach dem Login auf der Startseite der Dateien-App unter dem Originalnamen. Es ist möglich, diese geteilten Dateien/Ordner mit der Funktion "Verschieben" in andere Ordner zu verschieben.

Für die Nutzung der internen Freigabe ist es wichtig, die Dateien / Ordner aussagekräftige Namen zu geben, damit der Empfänger diese auch finden und nutzen kann.

• Für das Freigeben an Externe gibt es die Funktion "Link teilen". Nach dem Klick auf  $+$ " kann der Link über das Zwischenablage-Symbol in die Zwischenablage kopiert werden. Damit kann dieser Link, der nach dem Muster "https://cloud.de-ilmenau.de/s/ < Zufallstext > " aufgebaut ist, z.B. per E-Mail weitergesendet werden. Der Link ermöglicht den Zugriff auf die Datei oder den Ordner ohne eine Anmeldung am System / Login. Es können auch hier verschiedene Optionen eingestellt werden, so kann der Zugriff zeitlich begrenzt werden oder ein zusätzliches Passwort abgefragt werden. Für Dateien kann ausgewählt werden, ob diese nur gelesen oder auch bearbeitet werden dürfen, für Ordner ist neben Nur-Lesen Zugriff und der Möglichkeit der Bearbeitung der Dateien auch ein Nur-Schreiben Zugriff möglich (siehe folgenden Punkt).

 $\mathscr{S}$ 鼠 Freigabetest  $\frac{1}{\sqrt{k}}$  < 1 KB, vor 42 Minuten  $\qquad \sqrt[k]{\ }$ Tags  $\bullet$ Name oder Ferles  $\rightarrow$  $\bigcirc$  Link teilen  $\widehat{\mathbb{R}}$ C Schreibneschützt ○ Hochladen und Bearbeiten erla O Dateien ablegen (nur Hochladen) Download verbergen Passwortschutz Setze ein Ablaufdatum Notiz an Empfänger Ť Nachricht  $\rightarrow$ Freigabe-Link löschen + Weiteren Link hinzufüger

 $\times$ 

Der Punkt "Download verbergen" blendet die Download-Option aus. Die Vorschauanzeige von Bildern/Videos funktioniert weiterhin, die Option verhindert auch den Download von Dateien *nicht* zuverlässig (wenn man sich die passende URL selbst zusammenbaut, geht der Download).

Über "Notiz an Empfänger" kann ein kurzer Text hinterlegt werden, der dem Empfänger angezeigt wird (bei Ordnern mit Download-Berechtigung leider nur als unauffälliges Symbol in der Titelleiste).

- Unter "Andere mit Zugriff" wird angezeigt, wer zusätzlich noch Zugriff auf die Datei hat. Dies können z.B. Personen sein, mit welchen ein darüberliegender Ordner geteilt wurde oder auch Teilnehmer eines Chats, in welchem die Datei geteilt wurde.
- "Interner Link" kann nur verwendet werden, um jemanden einen Link auf eine Datei oder Ordner zu schicken, der bereits über sein Login Zugriff auf diese Datei hat, d.h. mit dem Empfänger muss bereits die Datei oder ein höherer Ordner geteilt wurden sein, damit dieser Link funktioniert.

#### *2.3.4.2 Upload – Ordner verwenden*

Über die im vorherigen Punkt beschriebene Ordnerfreigabe lassen sich Upload-Ordner erstellen: Die Empfänger des Links können in diesen Ordner Dateien hochladen, sehen aber nicht deren Inhalt oder können auch keine anderen Dateien herunterladen. Dazu gibt man einen Ordner mit der Option "Dateien ablegen (nur Hochladen)" frei. Auch hier kann optional ein Passwort und ein Ablaufdatum angelegt werden.

#### *2.3.4.3 Praktische Hinweise für die Nutzung von Up- und Downloadbereichen*

Das Anlegen von Up- und Downloadbereichen unterscheidet sich, je nachdem, ob Nutzer mit einem Benutzerkonto der TU Ilmenau (im Folgenden interne Nutzer) oder auch Nutzer ohne eine Benutzerkonto (im Folgenden externe Nutzer) Zugriff erhalten sollen.

- 1. Interne Nutzer (Zugriff schreibgeschützt oder Lese-/Schreibzugriff)
	- 1.1. Wenige, vorab bekannte Nutzer Nutzer direkt über das Namenseingabefeld hinzufügen, über "kann bearbeiten" kann bestimmt werden, ob der jeweilige Benutzer schreiben oder nur lesen kann
	- 1.2. Nutzergruppen mit bekannten, wechselnden Nutzern, Mitglieder werden selbst verwaltet In der "Kreise"-App einen geheimen Kreis anlegen, für diesen einen Namen vergeben und die Nutzer zum Kreis hinzufügen. In der "Dateien"-App dann den Kreis über das Namenseingabefeld zum "Teilen" des Ordners hinzufügen. Soll es Nutzergruppen mit verschiedenen Berechtigungen geben, sind 2 Kreise (einmal für Nutzer mit Leseberechtigungen, einmal Nutzer mit Schreibberechtigung) nötig, welche dann beide mit der passenden Berechtigung ("kann bearbeiten") zu der Ordnerfreigabe hinzugefügt werden.
	- 1.3. Nutzergruppen mit wechselnden Nutzern, Mitglieder können sich selbst eintragen Wie 1.2, jedoch ist der Kreis als "offen" (=jeder kann sich ohne Bestätigung selbst ein- und wieder austragen) oder "geschlossen" (=Anmeldungen müssen in der "Kreise"-App bestätigt werden) anzulegen.
- 2. Externe Nutzer
	- 2.1. Ordner zum Download freigeben (Lesezugriff)

Freigabe über "Link teilen", "Schreibgeschützt". Den Link per Zwischenablage-Symbol kopieren und an die Nutzer weitergeben (z.B. per Mail oder als Link auf einer Webseite). Optional kann ein Passwortschutz eingerichtet werden.

- 2.2. Ordner zum Upload freigeben (Schreibzugriff ohne Lesezugriff) Freigabe über "Link teilen", "Dateien ablegen". Den Link per Zwischenablage-Symbol kopieren und an die Nutzer weitergeben (z.B. per Mail oder als Link auf einer Webseite). Es sollte ein Passwortschutz verwendet werden, insbesondere wenn der Link öffentlich verbreitet wird.
- 2.3. Ordner zum Bearbeiten freigeben (Lese-/Schreibzugriff, jeder, der den Link kennt, kann Dateien im Ordner herunterladen, hochladen, überschreiben, löschen) Freigabe über "Link teilen", "Hochladen und Bearbeiten erlauben". Den Link per Zwischenablage-Symbol kopieren und an die Nutzer weitergeben (z.B. per Mail oder als Link auf einer Webseite). Bitte ausschließlich mit einem zusätzlichen Passwortschutz verwenden.
- 2.4. Ordner für verschiedene externe Benutzergruppen (für Lesen und Schreiben getrennt) freigeben Nextcloud 17 erlaubt es, mehrere Links für eine Freigabe mit verschiedenen Berechtigungen zu erstellen. Nach dem Erstellen des ersten Links über "Link teilen" (siehe 2.1) in dem "..."-Menü hinter dem Link einen weiteren Freigabelink erstellen, für diesen dann die abweichenden Berechtigungen einstellen.
- 2.5. Ordner für externe und interne Benutzer gleichzeitig freigeben Eine Kombination von internen und externen Freigaben ist problemlos

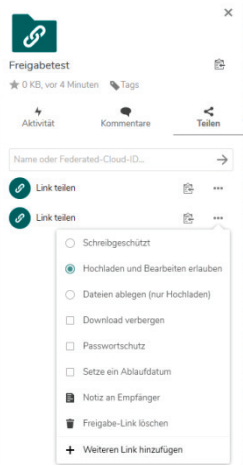

möglich, zusätzlich zu einem angelegten Link für die externe Freigabe können beliebige weitere interne Benutzer hinzugefügt werden (auch Kreise, siehe oben)

#### <span id="page-6-0"></span>2.3.5 Suche

Über das "Lupe"-Symbol in der oberen grünen Leiste können Sie ein Suchfeld öffnen und nach Dateien suchen. Der eingegebene Suchbegriff wird in den Datei- und Ordnernamen gesucht.

#### <span id="page-6-1"></span>2.3.6 automatisches Löschen

Bei manchen Dateien ist schon vorab bekannt, dass man diese nur für eine bestimmte Zeit teilen will oder dass man Sie nur für eine bestimmte Zeit benötigt. Neben der offensichtlichen Möglichkeit, beim Teilen der Inhalte ein Ablaufdatum anzugeben, existiert auch die Möglichkeit, Dateien und Ordner automatisch nach einer voreingestellten Zeitspanne zu löschen. Dazu öffnet man die Detailansicht einer Datei oder eines Ordners, und weist diesem einen der folgenden vordefinierten Tags zu. Wurde die Datei in dem angegebenen Zeitraum nicht geändert, wird diese automatisch gelöscht.

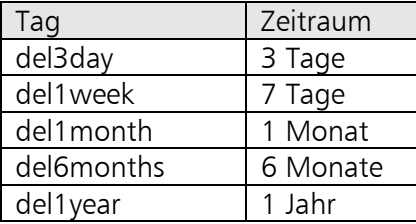

# <span id="page-6-2"></span>2.4 Aktivität

In der App "Aktivität" wird ein Verlauf aller Änderungen dargestellt. Über die persönlichen Einstellungen (siehe [2.16\)](#page-11-2) kann konfiguriert werden, welche Aktionen protokolliert werden. Die Aktivitäten werden für einen Zeitraum von 14 Tagen gespeichert.

Über die Auswahl auf der linken Seite können die Aktivitäten entsprechend gefiltert werden, die Einstellungen rechts unten ermöglichen die Aktivierung eines persönlichen RSS-Feeds zum Abonnieren der Aktivitäten in einem RSS-Reader.

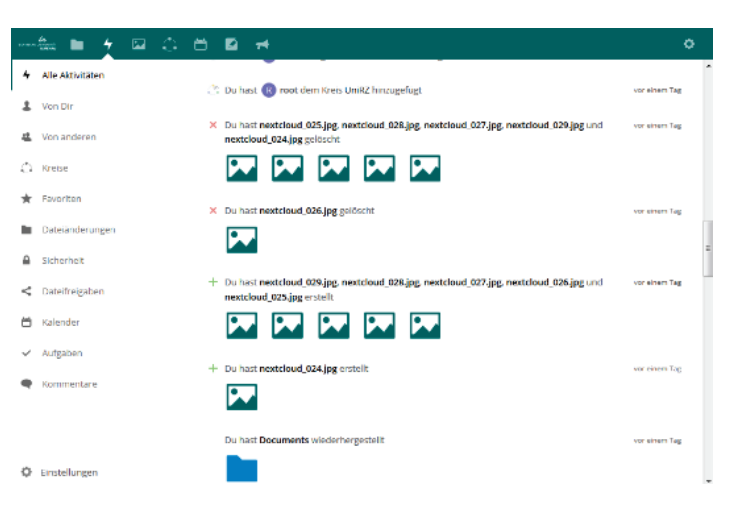

# <span id="page-6-3"></span>2.5 Kalender

Über eine Tages-, Wochen- oder Monatsansicht können im Kalender Termine verwaltet werden. Es lassen sich mehrere Kalender anlegen und Kalender lassen sich mit weiteren Benutzern teilen.

Im linken Teil kann im oberen Teil die Ansicht gewechselt werden und zu einem anderen Datum gesprungen werden. Darunter werden die verfügbaren Kalender angezeigt. Dort gibt es auch die Möglichkeit, zusätzlich zum automatisch angelegten persönlichen Kalender weitere Kalender hinzuzufügen und die Farbe für die Einträge in den verschiedenen Kalendern festzulegen (Menüpunkt "Bearbeiten" im Menü mit den 3

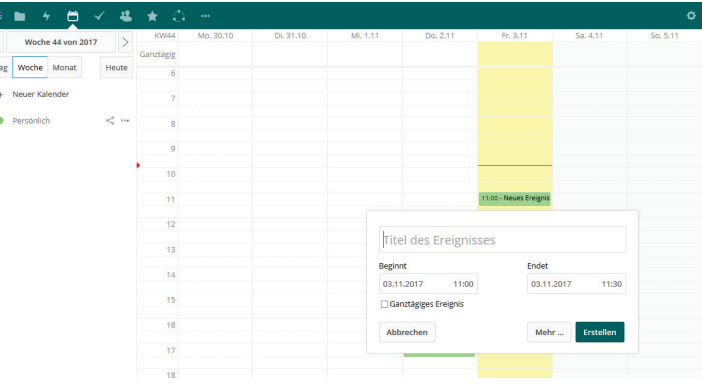

Punkten). Im gleichen Menü kann ein Link zum Kalender aufgerufen werden. Dieser Link funktioniert nur nach dem Anmelden mit dem eigenen Benutzerkonto und erlaubt das Verwalten des Kalenders in externen Programmen wie beispielsweise Thunderbird / Lightning, welche das CalDAV Protokoll unterstützen<sup>2</sup>. Dabei gilt dieser Link aber nur für den ausgewählten Kalender. Weiterhin ist es dort möglich, den Kalender herunterzuladen (als ics Datei) und zu löschen. Über das Freigabesymbol kann ein Kalender für andere Personen freigegeben werden. Das Teilen mit der Suche nach Benutzernamen funktioniert analog zur Freigabe von Dateien, es kann ausgewählt werden, ob derjenige Lesezugriff erhält oder auch Einträge schreiben darf. Der geteilte Kalender wird beim Empfänger in der Liste der Kalender mit angezeigt.

Beim Teilen über einen Link gibt es keine Einstellungen, der Zugriff ist immer "Nur-Lesen". Nach Auswahl der Freigabe der Freigabe kann der Link über das Mailsymbol direkt versendet werden oder über das Kettensymbol aufgerufen werden.

Darunter befindet sich das Einstellungsmenü, welches neben einigen selbsterklärenden Einstellungen die Möglichkeit bietet, ics-Dateien zu importieren. Hier befinden sich auch primären Kalenderadressen, mit welchen direkt alle Kalender in externen Programmen verwendet werden können (je nach Programm). Auch diese sind nur nach Anmeldung zugänglich.

Im rechten Teil wird der Kalender in der jeweiligen Ansicht dargestellt. Durch einen Klick auf eine leere Stelle im Kalender kann ein neuer Termin hinzugefügt werden, ein Klick auf einen bestehenden Eintrag öffnet diesen zum Bearbeiten. Dabei wird zuerst ein einfaches Popup angezeigt, welches nur die wichtigsten Optionen enthält. Ein Klick auf "Mehr..." öffnet die erweiterte Bearbeitungsansicht, in welcher Ort und Sichtbarkeit eingestellt sowie auch wiederholende Termine sowie Erinnerungen angelegt werden können. Unter "Teilnehmer" können weitere Teilnehmer eingeladen werden. Das Einladen von Teilnehmern funktioniert momentan nur mit der Eingabe der E-Mail-Adressen, an welche dann eine Mail mit einer Einladung versandt wird. Ein direkter Eintrag im Kalender des Empfängers oder eine Rückmeldung des Eingeladenen ist nicht vorgesehen.

# <span id="page-7-0"></span>2.6 Aufgaben

Mit Hilfe der Aufgaben-App lassen sich Aufgabenlisten verwalten. Im linken Teil können mehrere Aufgabenlisten angelegt werden, im rechten Teil dann die entsprechenden Aufgaben.

Im linken Bereich kann über das "..."-Menü hinter einer Aufgabenliste Name und Farbe der Liste bearbeitet werden, der Link zur Aufgabenliste angezeigt werden sowie die Liste im ics – Format heruntergeladen oder gelöscht werden. Der Link kann wiederum verwendet werden, um die Aufgaben in externen Programmen wie Thunderbird / Lightning zu verwenden. Dieser ist nur nach Anmeldung mit dem eigenen Benutzerkonto verfügbar und entspricht dem Kalender-Link, so dass bei Nutzung der Synchronisation des Kalenders ggfs. die Aufgaben bereits mit übertragen werden.

Im rechten Bereich kann über die Zeile ganz oben eine neue Aufgabe hinzugefügt werden. Ein Klick auf eine Aufgabe öffnet die Eigenschaften im rechten Teil des Fensters, wo Anfangs- und Enddatum, Priorität und Prozentsatz der Fertigstellung angegeben werden können. Weiterhin

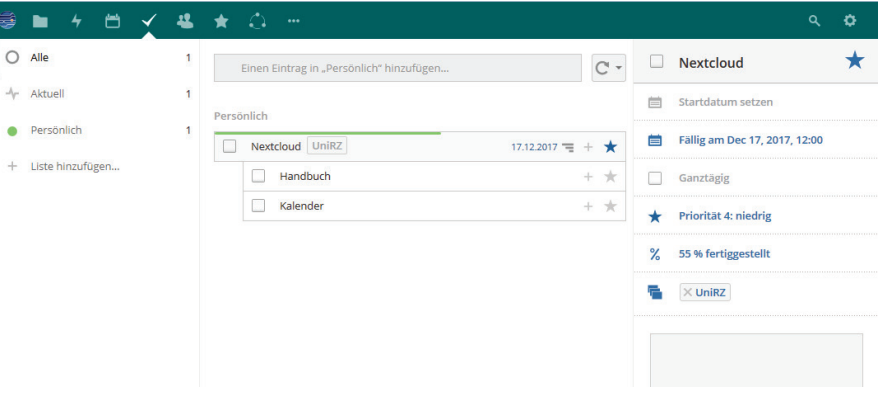

<span id="page-7-1"></span><sup>&</sup>lt;sup>2</sup> Microsoft Outlook kann selbst kein CalDAV, es gibt aber eine freie Erweiterung zur Synchronisation unter [https://caldavsynchronizer.org/de/.](https://caldavsynchronizer.org/de/)

können Aufgaben in Kategorien eingeteilt werden und zu jeder Aufgabe eine Beschreibung erfasst werden.

Aufgaben können wiederum in Unteraufgaben gegliedert werden, diese erstellt man mit einem Klick auf das " $+$ "-Symbol in der übergeordneten Aufgabe.

In den Einstellungen der App in der linken unteren Ecke kann festgelegt werden, welche der automatisch generierten Aufgabenlisten angezeigt werden sollen.

# <span id="page-8-0"></span>2.7 Kontakte

In der Kontakte-App ist das Verwalten von Kontakten und Adressbüchern möglich. Unter "Einstellungen" links unten ist es möglich, zusätzliche Adressbücher anzulegen und diese mit anderen zu teilen. Das Teilen ist hier nur mit angemeldeten Benutzern möglich. Auch können die Adressbücher insgesamt als Datei heruntergeladen werden.

Links oben befinden sich verschiedene Filtermöglichkeiten und eine Schaltfläche zum Anlegen eines neuen Kontakts. Die einzelnen

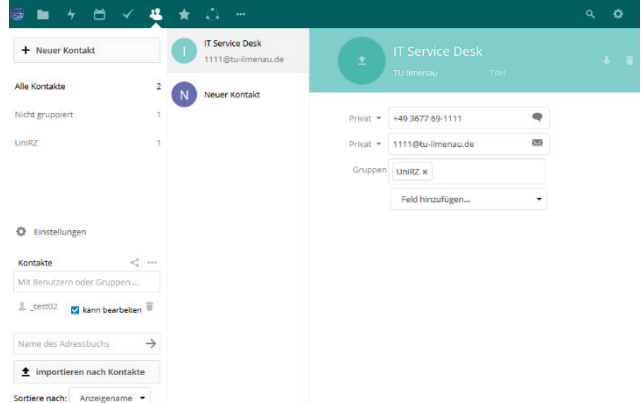

Kontakte werden in der mittleren Spalte aufgelistet, im rechten Bereich kann ein Kontakt bearbeitet werden. Die "Kopfdaten" wie Name, Organisation, Titel oben mit farbigem Hintergrund können per Klick auf den Beispieltext bearbeitet werden. Oben rechts sind das Herunterladen eines einzelnen Eintrags sowie das Löschen eines Eintrags möglich. Im unteren Bereich ist es möglich, weitere Eingabefelder über die Liste auszuwählen, hinzuzufügen und mit entsprechenden Daten zu füllen.

Kontakte können im vcf-Format heruntergeladen werden. Weiterhin ist es möglich, vcf-Dateien zu importieren, indem man unten links auf "Einstellungen" klickt.

# <span id="page-8-1"></span>2.8 Texteditor

Texte (\*.txt) und Markdown<sup>[3](#page-8-3)</sup>-Dateien (\*.md) können mit der App "Text" bearbeitet werden. Im Gegensatz zu den vorherigen Versionen ist jetzt auch das gleichzeitige Arbeiten von mehreren Personen am gleichen Text möglich. Die Bearbeitung erfolgt (bei Markdown) in einem WYSIWYG-Editor, welcher neben der Eingabe der Markup-Zeichen zur Formatierung auch das direkte Zuweisen von Formatierungen per Schaltfläche erlaubt und welcher die entsprechenden Formatierungen direkt anzeigt.

Neue Textdateien können in der Dateien-App über das "+"-Symbol in beliebigen Ordnern angelegt werden, um eine vorhandene Datei zu bearbeiten reicht ein Klick auf den jeweiligen Dateinamen in der Dateien-App.

Über die Seitenleiste können Kommentare abgegeben werden. Durch die Integration von Nextcloud Talk [\(2.10\)](#page-9-0) ist es auch möglich, zu chatten oder einen Videoanruf zu starten, während parallel am Text gearbeitet wird.

# <span id="page-8-2"></span>2.9 Notizen

Mit der App "Notizen" können Notizen in einer einfachen Oberfläche angelegt und bearbeitet werden. Einfache Formatierungen wie \*kursiv\*, \*\*fett\*\* und Listen werden dabei unterstützt. Die Notizen werden

<span id="page-8-3"></span> <sup>3</sup> Markdown-Dateien sind Textdateien, welche einfache Formatierungsmöglichkeiten wie Überschriften, Textformate, Listen und Aufzählungen mit Hilfe einer Wiki-ähnlichen Syntax ermöglichen. <https://de.wikipedia.org/wiki/Markdown>

als einfache Text- oder Markdown-Dateien im Ordner "Notes" gespeichert. Über die Einstellungen der App ist der Name des Ordners und der Standard-Dateityp für neue Notizen wählbar.

Im Vergleich zur "Text"-App werden alle vorhandenen Notizen nach Datum oder Kategorien sortiert in der Seitenleiste angezeigt und könne per Klick direkt geöffnet und bearbeitet werden. Kategorien können über "Details" im oberen rechten "..."-Menü vergeben werden und werden einfach als Ordner im Dateisystem angelegt.

Der Editor der Notizen-App ist etwas einfacher, direkter gestaltet als der Editor der "Text"-App, Formatierungen müssen direkt über die Eingabe der entsprechenden Markup-Zeichen vorgenommen werden. Die Formatierungen werden zwar angezeigt, die Steuerzeichen werden aber nicht wie in der "Text"-App komplett ausgeblendet, so dass diese bei Bedarf direkt bearbeitet werden können.

Über den Vorschau-Modus im "..."-menü rechts oben ist es möglich, sich die Datei ohne Formatierungszeichen anzuschauen, allerdings ist in diesem Modus dann keine Bearbeitung möglich.

# <span id="page-9-0"></span>2.10 Talk

Mit der Talk-App können Chats mit 2 oder mehr Teilnehmern erstellt oder Anrufe von Computer zu Computer via WebRTC durchgeführt werden. Für die Anruffunktion ist ein moderner Browser (Firefox, Chrome) nötig, welcher WebRTC unterstützt.

Zum Erstellen eines Chats klicken Sie in das Feld "Neue Unterhaltung" oben links und geben dort den Namen des Chatpartners ein (mind. 4 Zeichen). Im linken Teil des Fensters werden alle aktiven Unterhaltungen angezeigt, im mittleren Bereich der Chatverlauf. Über das Feld am unteren Rand können neue Nachrichten verfasst werden, mit dem  $+$ "-Symbol ist es möglich, Dateien (welche bereits in der Cloud vorhanden sind) im Chat zu teilen.

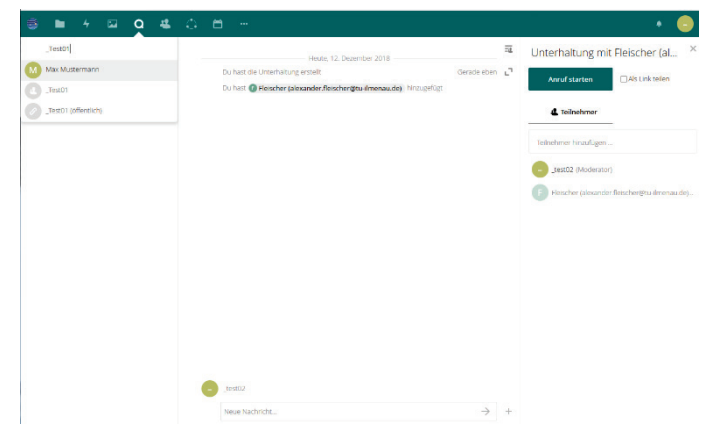

Im rechten Teil gibt es die Möglichkeit, den

Namen der Unterhaltung zu ändern, den Chat über einen Link öffentlich freizugeben und weitere Teilnehmer zum Chat hinzuzufügen. Außerdem kann hier ein Anruf gestartet werden.

Bei Anrufen werden die Inhalte Ende-zu-Ende verschlüsselt direkt von Client zu Client übertragen, der Server vermittelt lediglich die Verbindung. Neben Ton und Bild (Webcam) ist es möglich, auch Bildschirminhalte zu übertragen<sup>[4](#page-9-2)</sup>.

Unter Android und iOS ist die Nutzung mit der "Nextcloud Talk" App möglich, welche im jeweiligen App-Store heruntergeladen werden kann. Bitte benutzen Sie auch in der App zum Hinzufügen neuer Kontakte zu einer (neuen) Unterhaltung die Suchfunktion, da es nicht möglich ist, alle Kontakte aufzulisten.

# <span id="page-9-1"></span>2.11 Fotos

Die Foto-App ermöglicht eine alternative Ansicht für Ordner mit Bildern. Diese werden in der Galerieansicht als Vorschaubilder dargestellt, bei Ordnern wird eine Auswahl der Bilder mit dem Ordnernamen als Vorschau angezeigt. Ein Klick auf ein Bild stellt dieses im Vollbild dar. Über halbtransparent eingeblendete Schaltflächen (welche nach einiger Zeit wieder ausgeblendet werden und bei Mausbewegung wieder erscheinen) am oberen Rand ist auch hier das Löschen, Teilen, etc. möglich.

<span id="page-9-2"></span> <sup>4</sup> Bei Erstellung dieser Anleitung war dies nur in Mozilla Firefox direkt möglich, Google Chrome benötigt dafür ein Plugin.

Mit Hilfe der Pfeilsymbole am linken und rechten Rand (oder den Pfeiltasten) kann zum vorherigen / nächsten Bild gewechselt werden, der Pfeil unten rechts startet eine Slideshow.

# <span id="page-10-0"></span>2.12 Kreise

Kreise sind selbst definierbare Gruppen, die im Weiteren benutzt werden können, um Dateien für diese Gruppen entsprechend freizugeben. Die Dateifreigabe erfolgt dabei wie die Freigabe für einzelne Nutzer, in das Suchfeld nach dem Benutzernamen ist der Name des Kreises einzugeben.

Kreise können entweder als persönliche Kreise angelegt werden, so dass diese nur für den jeweils Angemeldeten sichtbar sind, oder als systemweite Kreise, welche von allen Benutzern des Systems verwendet werden können.

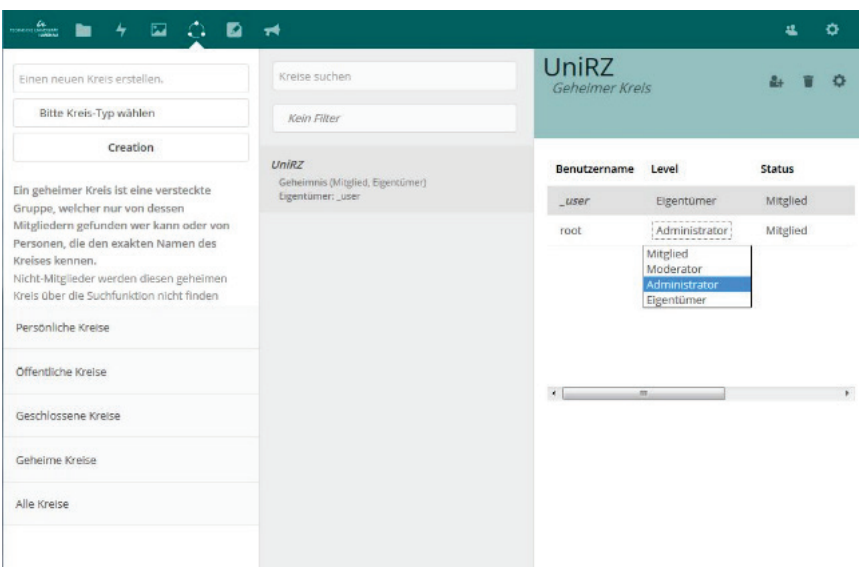

Bei den systemweiten Kreisen gibt es weiterhin eine Unterscheidung nach Öffentlich (=jeder darf selbst beitreten), Geschlossen (=einer der Admins / Moderatoren muss einen Beitritt bestätigen) und Geheim (=wird in der Suche nicht angezeigt).

Nach der Auswahl eines Kreises im mittleren Teil kann dieser im rechten Teil der Seite bearbeitet werden. Die Einträge unter "Level" und "Status" können dabei für eine Änderung beim jeweiligen Benutzer angeklickt werden.

Mit Hilfe des "+" rechts oben können weitere Benutzer hinzugefügt bzw. eingeladen werden. Bitte dort nur den Benutzernamen, Nachnamen oder vorname.nachname eingeben und aus dem Popup den Nutzer auswählen. Die Eingabe der kompletten E-Mailadresse führt zu Fehlern (es wird versucht, den Benutzer per E-Mail einzuladen, allerdings sieht dieser dann die Inhalte nicht). Es ist aktuell nicht möglich, externe Nutzer (ohne TU Ilmenau Benutzerkonto) zu einem Kreis hinzuzufügen.

# <span id="page-10-1"></span>2.13 Mindmap

Der Online-Editor für Mindmaps ermöglicht es, relativ einfach direkt in Nextcloud Mindmaps zu erstellen und zu bearbeiten. Diese können bei Bedarf als Grafik (SVG oder PNG) exportiert werden. Der Zugriff auf den Mindmap-Editor erfolgt nicht über das App-Menü oben, sondern über die "Dateien"-App. Dort kann  $im$   $+$ " Menü eine neue Mindmap-Datei angelegt werden, welche daraufhin auch gleich im Editor angezeigt wird. Eine vorhandene Mindmap-Datei (Erweiterung .km) kann einfach per Klick zum Bearbeiten geöffnet werden.

Über das Menü des Editors können neue Knoten angelegt, Knoten formatiert, Bilder, Links, Notizen und Label ergänzt werden. Knoten können per Drag & Drop verschoben werden. Per Rechtsklick ist ein Menü verfügbar, über welches ebenfalls die wichtigsten Operationen aufgerufen werden können.

Das Layout und das verwendete Farbschema können unter dem Tab "Darstellung" geändert werden. Dort ist auch das Formatieren des Textes (Schriftart, -größe und -farbe) möglich.

# <span id="page-11-0"></span>2.14 Deck

Deck ist eine App zur Verwaltung von Kanban-Boards zur Projektorganisation. Es lassen sich mehrere Boards anlegen. Diese können jeweils mit anderen geteilt werden (Zahnrad-Symbol rechts oben oder "Teilen" Symbol hinter dem Namen des Boards). Die Namen der einzelnen Stapel könne durch Anklicken geändert werden, neue Stapel über das Eingabefeld im oberen Bereich angelegt werden. Karten können über das "+" Symbol unter jedem Stapel angelegt und per Drag & Drop zwischen den Stapeln verschoben werden. Ein Klick auf den Titel erlaubt es, diesen zu bearbeiten, ein Klick in die Karte öffnet die Detailansicht, in welcher weitere Angaben erfasst werden können.

# <span id="page-11-1"></span>2.15 Ankündigungen

Unter Ankündigungen finden Sie Mitteilungen zum Betrieb von TU Ilmenau Cloud.

#### <span id="page-11-2"></span>2.16 Einstellungen

Auf die persönlichen Einstellungen kann über das Symbol auf der rechten Seite der Titelleiste zugegriffen werden (Darstellung entweder als Zahnrad, als Kreis mit dem Anfangsbuchstaben des Nachnamens oder Profilbild). Geänderte Einstellungen werden automatisch gespeichert, es ist keine Schaltfläche zum Speichern vorhanden.

#### <span id="page-11-3"></span>2.16.1 Persönliche Informationen

Das Profilbild kann mit den Schaltflächen unter dem aktuellen Bild hochgeladen, ausgewählt oder gelöscht werden. Das Profilbild ist für alle Nutzer des Systems sichtbar.

Name und E-Mail-Adresse werden aus dem Verzeichnisdienst der Uni geladen und können nicht geändert werden.

Die Anzeigesprache kann hier ebenfalls individuell eingestellt werden.

#### <span id="page-11-4"></span>2.16.2 Sicherheit

Unter Sicherheit sieht man die gerade aktiven bzw. kürzlich durchgeführten Zugriffe. Fährt man mit der Maus über einen Eintrag, erscheint hinter dem Eintrag ein Symbol mit 3 Punkten. Mit einem Klick auf dieses Symbol kann man den Zugriff dieses Clients sperren bzw. ein eingerichtetes App-Passwort widerrufen.

Bei der Benutzung von mehreren Clients / Geräten möchte man ggfs. das Passwort auf diesen Geräten speichern, damit eine automatische Anmeldung erfolgen kann. Allerdings ist es ein Sicherheitsrisiko, dafür das Passwort des Uni-Accounts jeweils zu hinterlegen. Um dies zu vermeiden, können hier individuelle Passwörter generiert werden, welche für die verschiedenen Clients / Geräte verwendet werden können. Es kann eine Bezeichnung des Clients eingegeben werden, welche dann auch in der Liste der Zugriffe unter "Sicherheit" verwendet wird. Dort kann auch ein App-Passwort widerrufen werden. Wird ein App-Passwort erstellt, wird dieses nur direkt im Anschluss an die Erstellung angezeigt, d.h. das Passwort muss direkt nach der Erstellung entsprechend kopiert / verwendet werden. Um App-Passwörter zu verwenden, muss auf der Anmeldeseite in der jeweiligen App die Option "Anmeldung mit App-Token" ausgewählt werden. Die direkte Eingabe des App-Passwortes anstatt des richtigen Passwortes funktioniert nicht.

Die Zweifaktorauthentifizierung ermöglicht eine erhöhte Sicherheit beim Einloggen. Zusätzlich zu Benutzername und Passwort wird bei Aktivierung der Funktion noch ein weiterer Code abgefragt. Dieser Code kann entweder mit Hilfe einer App für Android / iOS, welche das TOTP-Protokoll unterstützt, erzeugt werden, z.B. FreeOTP Authenticator oder Google Authenticator, oder es kann ein U2F / FIDO2 Stick zur Authentifizierung verwendet werden.

Zur Einrichtung sollten zuerst Backup-Codes erzeugt werden und diese Codes ausgedruckt / gespeichert werden. Ein Backup-Code ermöglicht den Login, wenn das entsprechende Gerät bzw. die App zur

Erzeugung des zeitabhängigen Codes nicht zur Verfügung steht. Backup-Codes werden nur direkt im Anschluss an die Erzeugung angezeigt und sollten daher direkt gedruckt / gespeichert werden.

Um die Zweifaktorauthentifizierung per App einzuschalten, dann das Feld "TOTP (zeitgesteuertes Einmalpasswort) aktivieren" ankreuzen. Es werden dann der geheime Schlüssel sowie ein QR-Code angezeigt. Durch Eingabe des Schlüssels oder scannen des QR-Codes in der Authentifizierungsapp (z.B. andOTP, Google Authenticator) wird diese eingerichtet und zeigt daraufhin einen 6-stelligen Code an, der zur Bestätigung der Aktivierung eingegeben werden muss.

Zum Benutzen eines U2F - Sticks klickt man auf "U2F-Gerät hinzufügen", steckt dann den Stick ein und drückt die Taste am Stick. Danach muss noch einen Namen für das Gerät vergeben und mit Ok bestätigt werden.

Zukünftig erscheint dann beim Anmelden nach der Eingabe von Benutzername und Passwort ein weiteres Eingabefeld für den entsprechenden zeitabhängigen Code oder der U2F-Stick wird angefordert. Sind beide Varianten aktiviert, hat man die Wahl, welches Verfahren benutzt werden soll.

#### <span id="page-12-0"></span>2.16.3 Aktivität

Unter "Aktivität" kann eingestellt werden, was zukünftig alles bei "Aktivitäten" angezeigt wird (Spalte Stream) und welche Aktionen eine Benachrichtigung per E-Mail auslösen (Spalte E-Mail).

Darunter kann ausgewählt werden, ob diese Einstellung auch für eigene Aktivitäten gelten sollen.

E-Mails werden nicht sofort nach der jeweiligen Aktion gesendet, sondern zusammengefasst in einem bestimmten Intervall. Es kann ausgewählt werden, ob die Mails stündlich, täglich oder wöchentlich versandt werden sollen.

#### <span id="page-12-1"></span>2.16.4 Barrierefreiheit

Hier können verschiedene Optionen zur Barrierefreiheit, wie ein hoher Kontrast und eine andere Schriftart aktiviert werden.

# <span id="page-12-2"></span>2.16.5 App-Reihenfolge

Die Anzeige der App-Symbole am oberen Bildschirmrand kann hier individuell eingestellt werden. Mit der Auswahlbox vor einem App-Symbol kann die entsprechende App ausgeblendet werden. Die einzelnen Apps können durch Ziehen des App-Namens mit der Maus umsortiert werden. Die an erster Stelle stehende App wird nach dem Login automatisch aufgerufen.

# <span id="page-12-3"></span>2.16.6 Benutzerkonto löschen

Hier ist es möglich, das Benutzerkonto und alle diesem Benutzerkonto zugeordneten Daten (sowohl alle Dateien, als auch alle in anderen Apps erfassten Daten sowie alle persönlichen Einstellungen) zu löschen. Nach dem Löschen gelangen Sie zur Login-Seite.

Hinweis: Sollten Sie sich erneut einloggen, wird mit dem Login ein neues, leeres Benutzerkonto erstellt.

# <span id="page-12-4"></span>2.16.7 Zusätzliche Einstellungen

Hier wird angezeigt, ob zusätzlicher Speicherplatz gekauft / gebucht wurde. Pro Kauf / Buchung werden normalerweise 2 Zeilen in dieser Tabelle erstellt, einmal mit dem Termin der Aktivierung und positivem Wert unter "Speicherplatzkontingent +/-" sowie ein zweiter Eintrag, der am Ende des gebuchten Zeitraums ausgeführt wird mit negativem Wert unter "Speicherplatzkontingent +/-". Die Spalte "erstellt" enthält das Datum der Erstellung des Eintrags, also das Kauf- / Buchungsdatum. Die Spalte "aktiviert" enthält das Datum, zu welchem die Änderung durchgeführt wird, "Speicherplatzkontingent +/-" enthält die Änderung (also wieviel Speicherplatzkontingent hinzugefügt oder abgezogen wird), die "Beschreibung" ggfs. weitere Informationen.

# <span id="page-13-0"></span>3 WebDAV

Neben dem Zugriff über die Weboberfläche ist es auch möglich, über das WebDAV-Protokoll auf die Dateien und Ordner zuzugreifen. Dabei ist nur der Zugriff auf die Dateien selbst über ein passendes Programm oder direkt im Dateimanager des Betriebssystems möglich. Weitere Funktionen, wie beispielsweise das Freigeben, sind darüber nicht möglich.

Achtung: Der in Windows integrierte WebDAV Client ("Netzlaufwerk verbinden") ist fehlerhaft und sehr langsam. Benutzen Sie unter Windows besser den Nextcloud Desktop Client oder einen alternativen WebDAV Client.

Zum Zugriff geben Sie bitte folgende URL ein: https://cloud.tu-ilmenau.de/remote.php/webdav/

Im Anschluss werden Sie aufgefordert, Benutzername und Passwort einzugeben (das Passwort darf auch ein App-Passwort sein, siehe [2.16.2\)](#page-11-4).

Unter Linux ist es ggfs. nötig, das "https:" durch ein "davs:" (Gnome) oder "webdavs:" (KDE) zu ersetzen, oder den Benutzernamen mit in der URL anzugeben

(davs://<BENUTZERNAME>@cloud.tu-ilmenau.de/remote.php/webdav/).

# <span id="page-14-0"></span>4 Desktop Client

Der Desktop Client dient zur Synchronisation lokaler Ordner mit Ordnern in Nextcloud. Im Gegensatz zum Zugriff per WebDAV existiert eine lokale Kopie der Dateien. Werden Dateien lokal bearbeitet, aktualisiert der Nextcloud-Client diese beim nächsten Kontakt mit dem Server, sobald die Dateien geschlossen werden. Gleichzeitig werden zwischenzeitlich auf dem Server geänderte Dateien heruntergeladen und eine lokale Kopie angelegt. Die Synchronisation erfolgt im Hintergrund und kann bei Bedarf auch pausiert werden.

Der Client kann unter<https://nextcloud.com/install/#install-clients> für verschiedene Plattformen heruntergeladen werden.

Nach der Installation ist die Serveradresse [https://cloud.tu-ilmenau.de](https://cloud.tu-ilmenau.de/) sowie Benutzername und Passwort einzugeben. Auch hier kann ein App-Passwort verwendet werden (siehe [2.16.2\)](#page-11-4). Im Anschluss kann ausgewählt werden, welche Ordner synchronisiert werden sollen, Größenbeschränkungen festgelegt und der lokale Ordner für die Synchronisation gewählt werden.

Auf die Oberfläche des Windows-Clients kann über ein Symbol im Systembereich zugegriffen werden. Auf der ersten Seite mit dem Benutzersymbol können die zu synchronisierenden Ordner geändert werden sowie über das Menü mit den 3 Punkten auf der rechten Seite die Synchronisation manuell gestartet und pausiert werden. Auf der zweiten Seite "Aktivität" werden die Aktivitäten analog zur Darstellung in der entsprechenden App der Weboberfläche angezeigt. Zusätzlich kann ein Protokoll der Synchronisation und die Liste der nicht synchronisierten Dateien abgerufen werden. Die Seite "Allgemein"

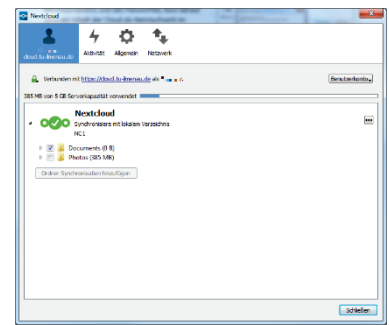

enthält verschiedene Einstellungen, etwa, ob der Client beim Systemstart gestartet werden soll, und die bereits bei der Einrichtung vergebenen Größenbeschränkungen können hier gesetzt werden. Die Seite "Netzwerk" enthält neben der Konfigurationsmöglichkeit für einen Proxy auch die Möglichkeit, die Upund Download-Bandbreite zu beschränken.

Dateien im Synchronisationsordner können per Rechtsklick "Via Nextcloud teilen" direkt freigegeben werden.

# <span id="page-14-1"></span>5 Mobile Apps

Sowohl für Android als auch für iOS werden mobile Clients angeboten, die den Up- und Download von Dateien vom Mobiltelefon aus erlauben. Auch wird das Teilen von Dateien und Ordnern sowie der automatische Upload von bestimmten Ordnern (z.B. Fotos) ermöglicht. Die Clients sind ebenfalls unter <https://nextcloud.com/install/#install-clients> bzw. in den App-Stores des jeweiligen Anbieters erhältlich. Zur Anmeldung werden die gleichen Daten wie beim Desktop-Client benötigt.

Neben der Nextcloud-App zum Dateizugriff gibt es auch für Nextcloud Talk eine App, über welche die Chatfunktion mobil genutzt werden kann.

# <span id="page-14-2"></span>6 Weitere Informationen

Die Dokumentation von Nextcloud selbst finden Sie unter [https://docs.nextcloud.com/server/18/user\\_manual.](https://docs.nextcloud.com/server/18/user_manual)

Weitere Informationen finden Sie auf den Webseiten des UniRZ unter [https://www.tu-ilmenau.de/UniRZ.](https://www.tu-ilmenau.de/UniRZ)